# **Richtlinie zur Gestaltung von Beiträgen für Tagungsbände der Verlagsschriftenreihe des Heinz Nixdorf Instituts**

Stand: 8. Dezember 2022

Diese Richtlinie dient als Grundlage zur Erstellung von Beiträgen für die Verlagsschriftenreihe des Heinz Nixdorf Instituts. Ziel ist es, ein einheitliches Layout zu gewährleisten sowie wiederkehrende Fragen bezüglich formaler Aspekte zu klären.

Die Verwendung des Textverarbeitungsprogramms Microsoft Word wird vorausgesetzt. Wir bitten Sie darum, die Richtlinien einzuhalten, da sonst die Gefahr besteht, dass etwa Verlinkungen oder Verweise nicht mehr ordnungsgemäß funktionieren.

# **1 FAQ**

Durch Klicken auf die Frage gelangt man zur entsprechenden Antwort im Dokument.

- Wie stelle ich die Silbentrennung aus?
- Wie formatiere ich Überschriften?
- Wie formatiere ich eine Aufzählung?
- Wie sichere ich die Druckqualität eines Bildes?
- Wie füge ich eine Bildunterschrift ein?
- Wie füge ich eine Tabellenbeschriftung ein?
- Wie füge ich eine Beschriftung für eine Gleichung/Formel ein?
- Wie erstelle ich / füge ich einen Querverweis ein?
- Wie füge ich Nachnamen in die Kopfzeile ein?
- Wie füge ich Fußnoten ein?
- Wie binde ich den HNI-Verlag-Zitierstil über Citavi ein?
- Wie erzeuge ich Kurzbelege in Citavi?
- Wie binde ich Citavi in Word ein?
- Wie hebe ich die Verlinkung zwischen Citavi und dem Word-Dokument wieder auf?
- Wie formatiere ich Referenzschlüssel (Hinweis auf Literaturquelle)?
- Wie formatiere ich ein längeres Zitat?
- Wie formatiere ich Literaturhinweise **mit einem Autor**?
- Wie formatiere ich Literaturhinweise **mit mehreren Autoren?**
- Wie formatiere ich Literaturhinweise **bei einem Beitrag aus einem Buch?**
- Wie formatiere ich Literaturhinweise **aus einer Tagungsschrift?**
- Wie formatiere ich Literaturhinweise aus einem **Zeitungs-/Zeitschriftenaufsatz?**
- Wie formatiere ich Literaturhinweise aus **Hochschulschriften** (z. B. Dissertationen)**?**
- Wie formatiere ich Literaturhinweise **als Online-Referenz?**

# **2 Gliederung des Beitrags**

Ein Beitrag ist folgendermaßen gegliedert:

- 1) Deckblatt mit Titel des Beitrags inkl. Autoren und deren Kontaktdaten sowieZusammenfassung und Schlüsselworten in Deutsch
- 2) Deckblatt mit Titel des Beitrags sowie Abstract und Keywords in Englisch
- 3) Eigentlicher Beitrag (Ab hier enthalten alle Seiten eine Kopfzeile.)
- 4) Literaturverzeichnis
- 5) Kurzlebenslauf der Autoren

# **3 Formale Richtlinien**

#### **3.1 Keine Silbentrennung**

<span id="page-1-0"></span>Den Text bitte in Word ohne Silbentrennung verfassen.

Wie stelle ich die Silbentrennung aus?

Im Reiter SEITENLAYOUT > SILBENTRENNUNG > KEINE markieren.

# **3.2 Überschriften**

Für vier Gliederungsebenen sind Formatvorlagen in der Word-Vorlage vordefiniert:

- <span id="page-1-1"></span>• Überschrift 1 bis Überschrift 4
	- $\supset$  Wie formatiere ich Überschriften?

Den Text für die Überschrift markieren. Unter START im Fenster FORMAT-VORLAGEN auf die gewünschte Formatvorlage klicken: Überschrift 1 bis Überschrift 4. Der Text wird entsprechend formatiert.

Die Buttons ( $\equiv \equiv$ ) in der Format-Symbolleiste sollten nicht verwendet werden.

Zusätzlich können weitere implizite Gliederungen erfolgen, die nicht im Inhaltsverzeichniserscheinen:

• Zwischenüberschrift in fett formatieren

Der Text nach der Zwischenüberschrift kann mehrere Absätze aufweisen.

• Text fett hervorheben Ein hervorgehobener Textblock muss aus einem Absatz bestehen.

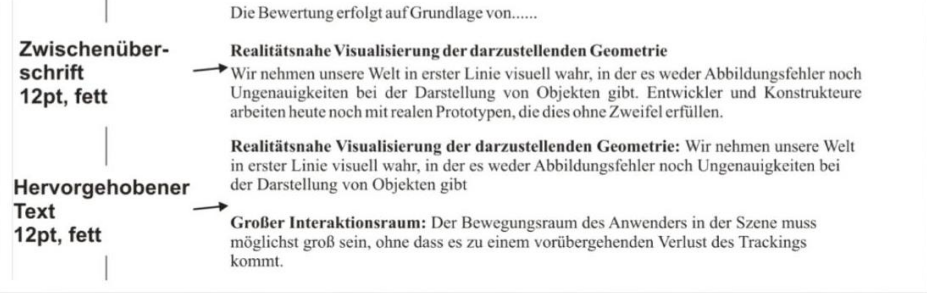

# **3.3 Aufzählungen**

Aufzählungen können punktuell oder nummerisch erfolgen, für beide Varianten bestehen inder Word-Vorlage Formatvorlagen, die zu verwenden sind.

<span id="page-2-0"></span> $\bullet$  Wie formatiere ich eine Aufzählung?

Den Text, der als Aufzählung formatiert werden soll markieren. Dann unter STARTim Fenster FORMATVORLAGEN die Vorlage PUNKT-AUFZÄH-LUNG (punktuelle Aufzählung) oder ZAHL-AUFZÄHLUNG (nummerische Aufzählung) anklicken. Der Text wird entsprechend formatiert.

Beginnt eine nummerische Aufzählung ungewollt nicht mit dem Wert 1: Rechtsklickauf die Zahl, die auf 1 gesetzt werden soll, NEU BEGINNEN MIT 1 anklicken. Der Wert wird auf 1 gesetzt, die folgenden Werte passen sich an.

Die Buttons ( $\equiv \equiv$ ) in der Format-Symbolleiste sollten nicht verwendet werden.

# **3.4 Bilder**

Bilder müssen Bezug zum Text haben, d. h. sie sind auf der Seite einzufügen, wo sie erwähntwerden. Sollte dies aus Platzgründen nicht passen, sollte das Bild auf der nächsten Seite zu finden sein.

Für den professionellen Druck sollten die Bilder im Format TIFF oder EPS vorliegen und eineAuflösung von 300dpi (Größenverhältnis 1:1) haben. Das Farbmodell muss auf CMYK eingestellt sein.

- Ein Bild darf nicht vor dem ersten Aufruf im Text erscheinen.
- Ein Bild sollte nach Möglichkeit zwischen zwei Absätzen angeordnet werden.
- Im Text wird unter Angabe der Bildnummer auf d. Bild verwiesen, z. B: vgl. Bild 5.
- Die Größe des Bildes ist so zu wählen, dass die Größe des Bildtextes etwa der Größe desFließtextes entspricht.
- In den Bildern wird die Schriftart Arial verwendet.
- Bilder werden zentriert und ohne Rahmen eingebunden.
- <span id="page-2-1"></span>• Jedem Bild muss eine Bildunterschrift zugewiesen werden.

Wie sichere ich die Druckqualität eines Bildes?

Beim Speichern der Word-Datei muss vor dem Speichern in dem Fenster SPEICHERN UNTER das Menü TOOLS ausgeklappt werden. Dann ist BIL-DER KOMPRIMIEREN… auszuwählen. Dort sind als Zielausgabe 220ppi festzulegen.

<span id="page-2-2"></span>Wie füge ich eine Bildunterschrift ein?

Cursor unter das Bild setzen. Unter VERWEISE auf BESCHRIFTUNG EIN-FÜGENklicken. Als Bezeichnung BILD wählen. OK klicken. Doppelpunkt und Tab eingeben und dann den Text eintragen.

# **3.5 Tabellen**

Für Tabellen gilt sinngemäß das Gleiche wie für Bilder. Tabellen werden aber im Gegensatzzu Bildern mit Überschriften versehen und separat nummeriert.

Verläuft eine Tabelle über das Seitenende hinaus, wird sie auf der folgenden Seite mit einerneuen Kopfzeile fortgesetzt.

<span id="page-3-0"></span>Wie füge ich eine Tabellenbeschriftung ein?

Cursor in eine leere Zeile über der Tabelle setzen. Unter VERWEISE auf BESCHRIFTUNG EINFÜGEN klicken. Als Bezeichnung TABELLE wählen. OKklicken. Doppelpunkt und Tab eingeben und dann den Text eintragen

#### **3.6 Gleichungen**

Gleichungen werden separat nummeriert und mit Untertiteln beschriftet. Alle verwendetenFormelzeichen sind bei erstmaligem Erscheinen zu erläutern.

<span id="page-3-1"></span>Wie füge ich eine Beschriftung für eine Gleichung/Formel ein?

Cursor unter die Gleichung setzen. Unter VERWEISE auf BE-SCHRIFTUNGEINFÜGEN klicken. Als Bezeichnung GLEICHUNG wählen. OK klicken.

Doppelpunkt und Tab eingeben und dann den Text eintragen

#### **3.7 Querverweise**

Um im Text auf ein Bild, eine Tabelle oder Gleichung zu verweisen, ist es sinnvoll Querverweise zu nutzen. So werden Verwirrungen in der Nummerierung vermieden. Querverweise auf ein Bild, eine Tabelle oder Gleichung können nur im Text danach eingefügt werden, nicht im Text davor.

<span id="page-3-2"></span>Wie erstelle ich / füge ich einen Querverweis ein?

Den Text, auf den verwiesen werden soll, markieren. Unter EINFÜ-GEN aufTEXTMARKE klicken. Gewünschten Textmarkennamen eingeben und auf Hinzufügen klicken.

Cursor an die Textstelle setzen, an der der Querverweis eingefügt werden soll. UnterVERWEISE auf QUERVERWEIS klicken. Als Verweistyp BILD oder TABELLE oder GLEICHUNG wählen. Unter Verweisen auf NUR KA-TEGORIE UND NUMMER wählen. Im unteren Fenster die gewünschte Beschriftung wählen. Auf EINFÜGEN und danach SCHLIEßEN klicken.

#### **3.8 Kopfzeile**

Auf allen Seiten erscheint in der Kopfzeile automatisch außen die Seitenzahl.

Auf den ungeraden Seiten erscheint in der Kopfzeile automatisch innen der Beitragstitel.

Auf den geraden Seiten müssen innen einmalig die Nachnamen der Autoren durch Komma getrennt eingetragen werden. Dies ist nur auf der ersten geraden Seite des Beitrags notwendig,alle anderen Seiten übernehmen die Namen dann automatisch

<span id="page-4-0"></span>Wie füge ich Nachnamen in die Kopfzeile ein?

Doppelklick an die entsprechende Stelle der Kopfzeile. Den voreingestellten Text

"Nachname, Nachname, Nachname" durch die Nachnamen der Autoren ersetzen.Doppelklick auf die Mitte der Seite.

(Das deutsche und englische Deckblatt enthält keine Kopfzeile, dies ist voreingestellt.)

#### **3.9 Fußnoten**

<span id="page-4-1"></span>Fußnoten erscheinen unten auf der jeweiligen Seite.

 $\bullet$  Wie füge ich Fußnoten ein?

Den Cursor an die entsprechende Stelle setzen. Unter VERWEISE auf FUßNOTEEINFÜGEN klicken. Die Fußnote erscheint und der entsprechende Text kann eingetragen werden.

#### **3.10 Autorenverzeichnis**

Am Ende jedes Beitrags werden die Autoren mit einem Kurzlebenslauf als Fließtextaufgeführt. Der Lebenslauf beginnt jeweils mit dem Titel und Namen des Autors.

#### **3.11 Arbeiten mit Citavi**

<span id="page-4-2"></span>Der HNI-Verlag-Zitierstil kann über Citavi eingebunden werden.

Wie binde ich den HNI-Verlag-Zitierstil über Citavi ein?

Im Fenster des Citavi-Projekts unter ZITATION > ZITATIONSSTILE auf ZI-TATIONSSTIL BEARBEITEN… klicken. Im Fenster STIL BEARBEITEN auf STIL SUCHEN klicken. Das Fenster ZITATIONSSTIL HINZUFÜGEN öffnet sich. HNI VERLAG (ohne Bindestrich) als Namen eingeben und unten auswählen. Auf HINZUFÜGEN klicken. Im Fenster STIL BEARBEITEN auf ABBRECHEN klicken. Nun kann HNI VERLAG über ZITATION > ZITATI-ONSSTILE ausgewählt werden.

Auf verwendete Quellen und Zitate wird im Text durch einen Referenzschlüssel hingewiesen. Die Referenzschlüssel können mit Hilfe von Kurzbelegen in Citavi erzeugt werden.

<span id="page-4-3"></span> $\supset$  Wie erzeuge ich Kurzbelege in Citavi?

Im Fenster des Citavi-Projekts unter EXTRAS auf OPTIONEN klicken. Im Fenster OPTIONEN auf Zitation klicken und KURZBELEG-UNTERSTÜT-

ZUNG EINSCHALTEN auswählen. Auf KURZBELEGE ANPASSEN… klicken. Im Fenster KURZBELEG EINSTELLUNGEN auf STANDARD klicken.

EINSTELLUNGEN SIND ABHÄNGIG VON DER ANZAHL PERSONEN auswählen. Um die Referenzschlüssel wie gewünscht zu formatieren, müssen die folgenden Einstellungen vorgenommen und jeweils mit einem Klick auf OK bestätigt werden:

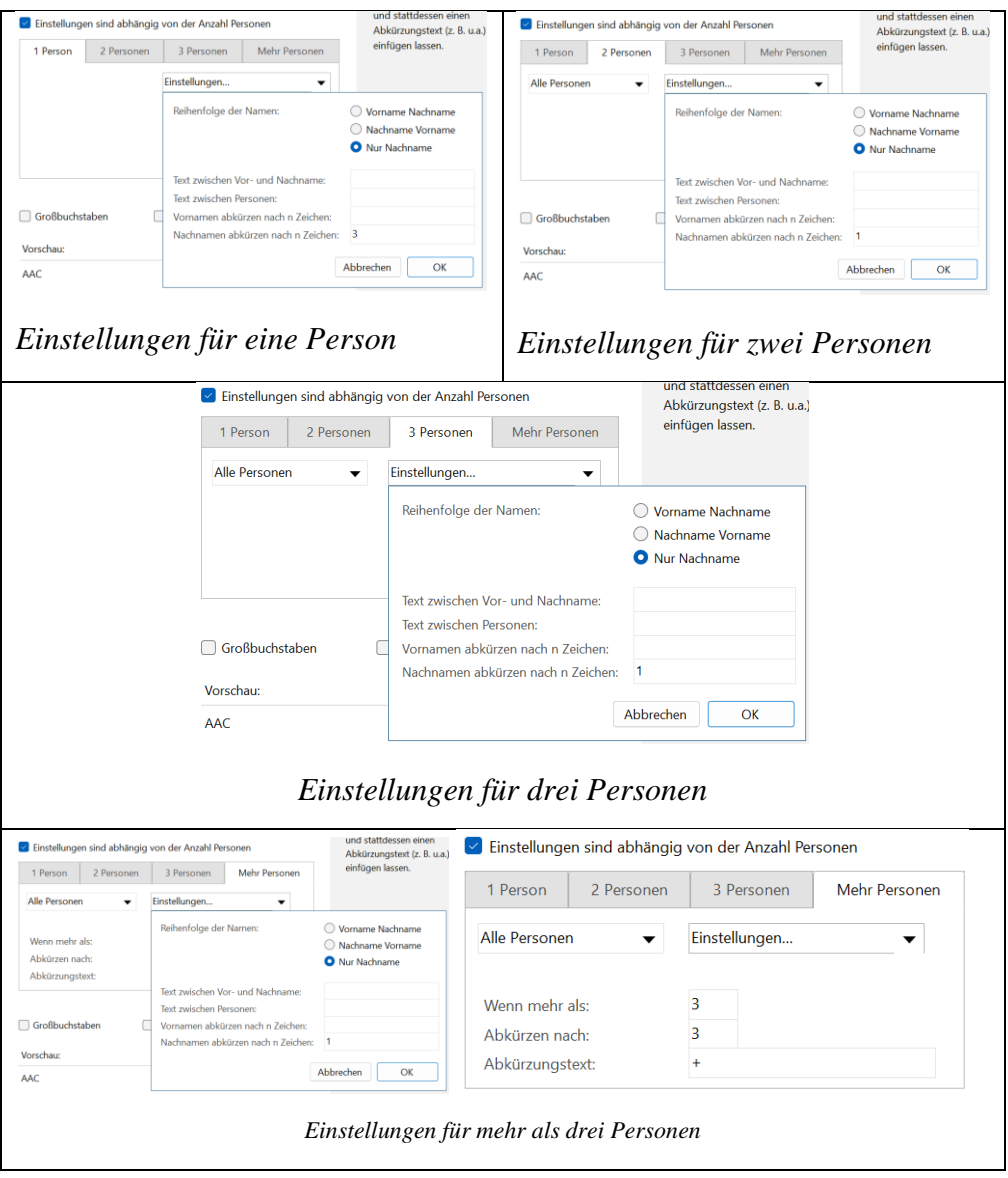

Aus dem Textfeld links von JAHR ERMITTELT muss das vorhandene Leerzeichen gelöscht werden. Dann unter FORMATIERUNG auf BENUTZERDE-FINIERT klicken und "yy" (kleingeschrieben) als FORMATIERUNGSAN-WEISUNG eintragen. Auf OK klicken, um zu bestätigen. Nochmal auf OK klicken.

Im Fenster KURZBELEG EINSTELLUNG auf VORLAGE FÜR WEITEREN DOKUMENTENTYP HINZUFÜGEN klicken und INTERNETDOKUMENT

auswählen. Auf INTERNETDOKUMENT klicken und die vorherigen Schritte wiederholen. Zusätzlich im Textfeld rechts von JAHR ERMITTELT "-ol" eintragen. Dann auf OK klicken.

Im Fenster KURZBELEG EINSTELLUNG auf ÜBERNEHMEN und OK klicken. Im Fenster OPTIONEN auf OK klicken. Es öffnet sich ein neues Fenster, darin ALLE KURZBELEGE NEU ERSTELLEN auswählen. Die Kurzbelege werden nun im gewünschten Format angezeigt.

Um die Kurzbelege im Text zu benutzen, muss das Citavi-Projekt mit Word verbunden werden.

<span id="page-6-0"></span>Wie binde ich das Citavi-Projekt in Word ein?

Um das Citavi-Projekt in Word einzubinden, in der Word-Datei zum Reiter CITAVI wechseln und auf AUFGABENBEREICH klicken. Auf das gewünschte Projekt klicken, um es mit dem Dokument zu verbinden. Die Quellensammlung wird nun links neben dem Dokument angezeigt. Im Menüband HNI VERLAG im Dropdown-Menü für den ZITATIONSSTIL auswählen.

Die Kurzbelege werden durch einen Doppelklick auf die gewünschte Quelle in der Quellensammlung in den Text eingefügt. Um Belege mit Seitenzahlen zu erstellen, stattdessen einen Rechtsklick auf die gewünschte Quelle machen, MIT OPTIONEN EINFÜGEN auswählen und Seitenzahlen hinter SEITEN VON-BIS eintragen. Mit einem Klick auf OK wird der Kurzbeleg mit Seitenzahlen in den Text eingefügt.

Citavi erstellt mit der ersten Zitation automatisch ein Inhaltsverzeichnis.

In der einzureichenden Version des Dokuments darf keine Verlinkung mehr zwischen Citavi und dem Dokument bestehen.

<span id="page-6-1"></span>Wie hebe ich die Verlinkung zw. Citavi und dem Word-Dokument wieder auf?

Die folgende Anleitung bezieht sich auf Windowssysteme: Die Datei im Format Word 97-2003-Dokument (DOC) speichern (DATEI > SPEICHERN UN-TER, Word 97-2003-Dokument (\*doc) auswählen). Im Fenster KOMPATIBI-LITÄTSPRÜFUNG auf WEITER klicken. Gleichzeitig STRG und A drücken, um den ganzen Text zu markieren. Dann gleichzeitig STRG, UMSCHALT-TASTE und F9 drücken, um die Feldverknüpfungen zu lösen.

Wenn zusätzlich Quellennachweise in Fußnoten benutzt wurden, müssen diese zusätzlich formatiert werden. Dafür eine Fußnote anklicken, mit STRG und A alle Fußnoten markieren und mit STRG, UMSCHALTTASTE und F9 die Feldverknüpfungen lösen.

Wichtig: Wenn nach diesen Schritten noch neue Quellen mit Citavi eingefügt werden sollen, muss wieder die Originaldatei genutzt werden.

Falls die Umwandlung in ein Word 97-2003-Dokument die Formatierung des Dokuments beeinträchtigt, können die Verknüpfungen auch händisch entfernt werden. Dafür muss jeder Kurzbeleg abgetippt oder kopiert und unformatiert eingefügt werden, bevor der Kurzbeleg mit Verlinkung gelöscht wird. Auch das Literaturverzeichnis muss kopiert und unformatiert wieder eingefügt werden. In diesem Fall müssen die Namen im Literaturverzeichnis wieder mit Kapitälchen versehen werden. Dafür den jeweiligen Text markieren, im Reiter START auf den kleinen Pfeil rechts unten im Feld SCHRIFTART klicken. KA-PITÄLCHEN auswählen und auf OK klicken. Dann den Namen neu eingeben. Er wird nun wieder mit Kapitälchen formatiert.

#### <span id="page-7-0"></span>**3.12 Referenzschlüssel ohne Citavi**

Wie formatiere ich Referenzschlüssel (Hinweis auf Literaturquelle)?

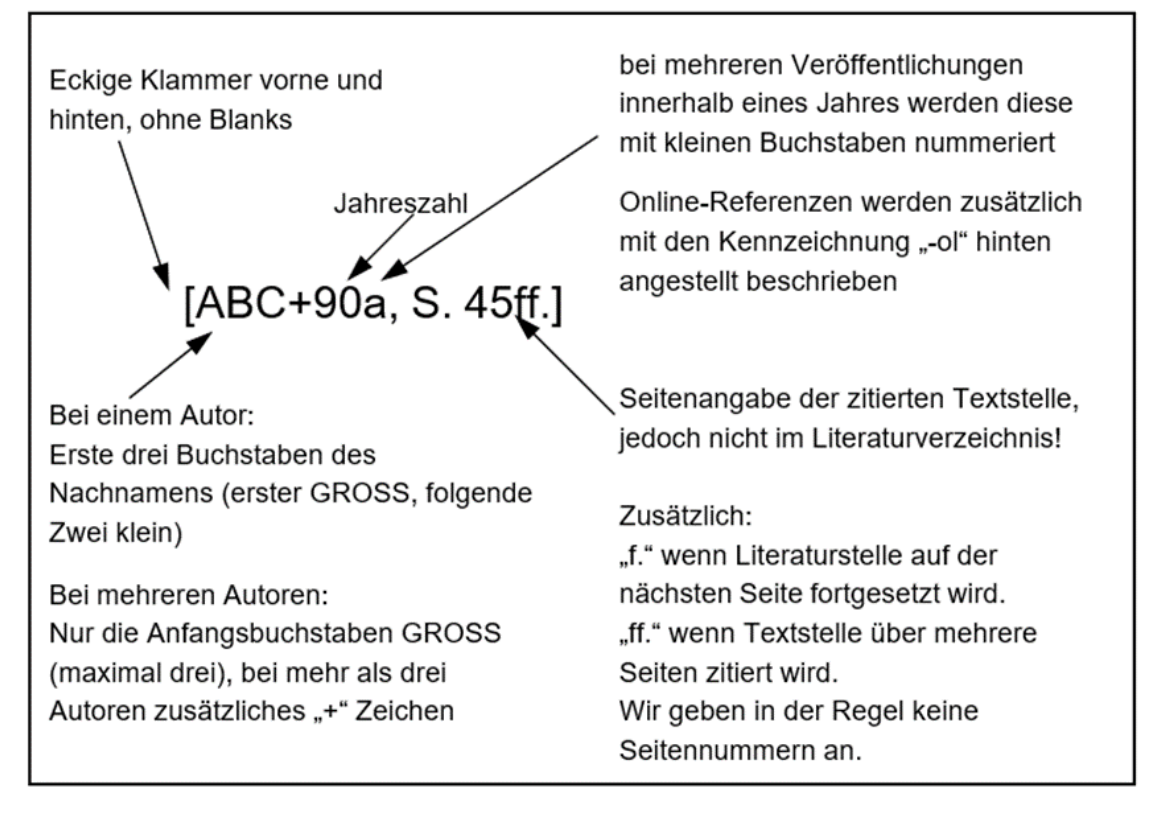

Referenzschlüssel werden formatiert, wie hier dargestellt:

Die Angabe der Referenzschlüssel erfolgt vor dem Punkt, Beispiel: Text [ABC90].Mehrere Referenzschlüssel sind mit einem Komma zu trennen.

Mündliche Auskünfte werden in Fußnoten belegt und erscheinen nicht imLiteraturverzeichnis, Beispiel: "Nach Auskunft des Mitarbeiters XY..."

Wörtliche Zitate werden in doppelten Anführungsstrichen gesetzt; gefolgt vomReferenzschlüssel.

Längere wörtliche Zitate werden in einem gesonderten Absatz wiedergegeben, kursivhervorgehoben sowie eingerückt.

<span id="page-8-0"></span>Wie formatiere ich ein längeres Zitat?

Den entsprechenden Text markieren. Dann unter START im Fenster FOR-MATVORLAGEN die Vorlage ZITAT anklicken. Der Text wird entsprechendformatiert.

#### **3.13 Literaturverzeichnis ohne Citavi**

Im Literaturverzeichnis sind alle referenzierten Quellen aufzuführen und im Text kenntlich zumachen. Die Quellen sind alphabetisch zu ordnen.

Die Literatur ist wie folgt aufzuführen:

- Links wird der Referenzschlüssel ohne Seitenangaben eingetragen.
- Danach folgen die Autoren und Titel der Publikation sowie diverse weitere Angaben, diefür eine eindeutige Identifizierung notwendig sind.

<span id="page-8-1"></span>Hier je Mustervorgehen sowie ein Beispiel zur Formatierung von Literaturquellen:

Wie formatiere ich Literaturhinweise **mit einem Autor**?

AUTOR, V1.: Titel – Untertitel. Verlag, Band x, Ort, x. Auflage, Jahr

WEGERICH, A.: Informationsvisualisierung für Augmented Reality, Ber-

lin, 2012

<span id="page-8-2"></span>Wie formatiere ich Literaturhinweise **mit mehreren Autoren?**

AUTOR1, V1.; AUTORX, VX.: Titel – Untertitel. Verlag, Band x, Ort, x. Auflage, Jahr

GAUSEMEIER,J.; PLASS,C.; WENZELMANN, C.: ZukunftsorientierteUnternehmensgestaltung. Carl Hanser Verlag, München, 2009

<span id="page-8-3"></span>Wie formatiere ich Literaturhinweise **bei einem Beitrag aus einem Buch?**

AUTOR1, V1.; AUTORX, VX.: Titel – Untertitel. In: Herausgeber1, V1.; HerausgeberX, VX. (Hrsg.): Titel – Untertitel. Verlag, Band x, Ort, x. Auflage, Jahr

BIEGER, T.: Das Geschäftsmodell – Ein aktualisierter Ansatz. In: Bieger, T.; Krys, C.(Hrsg.): Innovative Geschäftsmodelle. Springer Verlag, Berlin, 2011

<span id="page-8-4"></span>Wie formatiere ich Literaturhinweise **aus einer Tagungsschrift?**

AUTOR1, V1.; AUTORX, VX.: Titel – Untertitel. Tagungsname, Tagungsdatum,Tagungsort, Verlag, Band x, Ort, x. Auflage, Jahr

MUSTER, M.; MEIER, H.: Potentiale im Maschinenbau. 7. Oreo-Symposium, 5. Mai1999, Paderborn, Springer Verlag, Band 12, Paderborn, 2. Auflage, 1999

<span id="page-9-0"></span> Wie formatiere ich Literaturhinweise **aus einem Zeitungs- oderZeitschriftenaufsatz?**

AUTOR1, V1.; AUTORX, VX.: Titel – Untertitel. Zeitschrift, Ausgabe x, Verlag,Erscheinungsort, S. x-x

DONOTH, J.; KAHL, S.: Spezifikationstechnik zur Beschreibung der Prinziplösung. In:Konstruktion, Ausgabe 7/8-2008, Springer VDI-Verlag, Düsseldorf, 2008

<span id="page-9-1"></span> Wie formatiere ich Literaturhinweise **aus Hochschulschriften (Dissertationen, Habilitationsschriften, Diplomarbeiten)?**

AUTOR1, V1.: Titel – Untertitel. Art der Hochschulschrift, Fachbereich, Hochschule,Ort, Jahr

HASSAN, B.: Developing a Driving Simulator. Dissertation, Fakultät Maschinenbau,Universität Paderborn, HNI-Verlagsschriftenreihe, Band 333, Paderborn, 2014

<span id="page-9-2"></span>Wie formatiere ich Literaturhinweise **als Online-Referenz?**

AUTOR1, V1.; AUTORX, VX.: Titel – Untertitel. Unter: [http://Servername.Domäne.Länderken](http://servername.domäne.länderkennung/Pfad)[nung/Pfad,](http://servername.domäne.länderkennung/Pfad) Datum

NAME, M.: Potentiale im Maschinenbau – Zukunftsorientierte Technologiebetrachtung. Unter: [http://www.upb.de/23423423,](http://www.upb.de/23423423) 1. September 2003

Weitere Fragen jederzeit gerne an:

Presse und Öffentlichkeitsarbeit Heinz Nixdorf Institut E-Mail: [redaktion@hni.upb.de](mailto:redaktion@hni.upb.de) Telefon: +49 52 51 / 60 62 13